## Inhalt

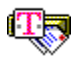

eMail starten Mail schreiben Mail beantworten Mail lesen Mail speichern Mail löschen Mail empfangen Mail senden Mail weiterleiten Mail-Liste Mail Ablage **Adressbuch** Alias eMail aus anderen Anwendungen

# **Mailswitch**

Das Hilfsprogramm Mailswitch hat zwei Aufgaben:

- · Umschalten zwischen der MAPI.DLL von Microsoft und der eMAIL.DLL.
- · Ermitteln der gerade aktiven DLL.

Das Programm Mailswitch wird mit Hilfe eines Menüeintrages gestartet.

#### **MSMail**

Steht der Schalter auf **MSMail** (Checkbox nicht gesetzt), so ist der Standard-Treiber **MAPI.DLL** von Microsoft aktiviert. Befindet sich der Rechner in einem Netzwerk, so kann in dieser Einstellung der MS Mail Client ohne Einschränkungen im LAN verwendet werden.

#### **eMail**

Befindet sich der Schalter des Mailswitches in der Einstellung "eMail aktiv" , so ist eMail aktiviert. In dieser Einstellung kann eMail aus MAPI-fähigen Anwendungen wie MSWord bzw. MSExcel heraus eingesetzt werden. Nur in dieser Einstellung kann auch Mail über T-Online gesendet bzw. empfangen werden.

Damit ein Wechsel zwischen MSMail und eMail auch Auswirkungen hat, müssen die entsprechenden Applikationen, wie der Decoder, oder MSWord, vorher beendet werden.

### eMail starten

Der eMail Client kann aus dem Decoder mit einem Klick auf das Brief-Symbol in der Symbolleiste, oder über einen Eintrag der Menüzeile gestartet werden.

Beim Start von eMail ist es unerheblich, ob der Decoder bereits Verbindung zum T-Online-Dienst hat oder nicht.

Nach dem Start von eMail erscheint das Anmeldungsfenster, in dem beim ersten Start die folgenden Daten geändert werden können:

- · Teilnehmer-Nummer
- · Mitbenutzer-Nummer
- Kennwort
- · Benutzername

Beim ersten Start von eMail bzw. beim Ändern der Benutzerdaten wird der Teilnehmer als Mailbenutzer im Decoder registriert. Dazu werden zwei neue Ordner im Verzeichnis ..\EMAIL\ des Decoder-Verzeichnisses angelegt. Eine Hinweisbox macht Sie auf diesen Vorgang aufmerksam. Die eingegebenen Daten dienen als Absender für geschriebene Mails, bzw. als Empfänger für andere Mailbenutzer. Nach Bestätigen der Eingabemaske mit OK erscheint die aktuelle Liste aller empfangenen Mails.

Bitte beachten Sie, daß sich eine Änderung der Benutzerdaten auch auf die folgende T-Online-Sitzung auswirkt, da nach dem Beenden der eMail-Sitzung die eingegebene Kennung aktiv bleibt. Eine Überprüfung der aktuell eingestellten Verbindungsdaten können Sie in T-Online mit \*96# durchführen.

## Mail-Liste

Der Dialog mit der aktuellen Liste aller empfangenen und abgespeicherten Mails enthält alle notwendigen Dialogelemente zum

- Lesen von Mail
- Schreiben von Mail
- · Antwort auf empfangene Mail
- · Weiterleiten von Mail
- · Löschen von Mail aus dem Datenbestand

und für die Verwaltung der Mails

- Eingangskorb füllen
- · Ausgangskorb leeren
- · Beenden von eMail
- Adressbuch
- Mail-Ablage
- · Hilfe

Die Liste der empfangenen Mails enthält folgende Informationen:

- · Status gelesen/ungelesen
- Absender (Von)
- · Betreff
- Datum der Mail-Erstellung (Vom)

Steht vor dem entsprechenden Empfangseintrag ein Doppelpfeil, so wird damit signalisiert, daß die Mail bereits empfangen und auf dem PC abgespeichert, aber noch nicht gelesen ist.

Das Feld für den Absender enthält die Mailadresse in Form des Benutzernamens. Hat der Absender keinen Benutzernamen angegeben, wird hier die Mailadresse angezeigt. Ist dieser Eintrag zu lang, wird er in gekürzter Form dargestellt.

Sofern in die empfangene Mail ein Betreff (Subject) eingetragen ist, wird dieser als Vermerk in die Mailliste übernommen.

Das Feld **Vom** gibt den Zeitpunkt an, an dem die Mail geschrieben wurde.

Solange kein Eintrag in der Liste selektiert ist (mit Selektionsbalken, in der Regel blau hinterlegt), ist nur der Button Schreiben im oberen Feld sowie die Buttons **Ende**, Eingang, Ausgang, Ablage, Adressbuch und **Hilfe** aktiviert. Ein Einfachklick auf den entsprechenden Maileintrag selektiert den Eintrag, ein Doppelklick öffnet ihn zum Lesen.

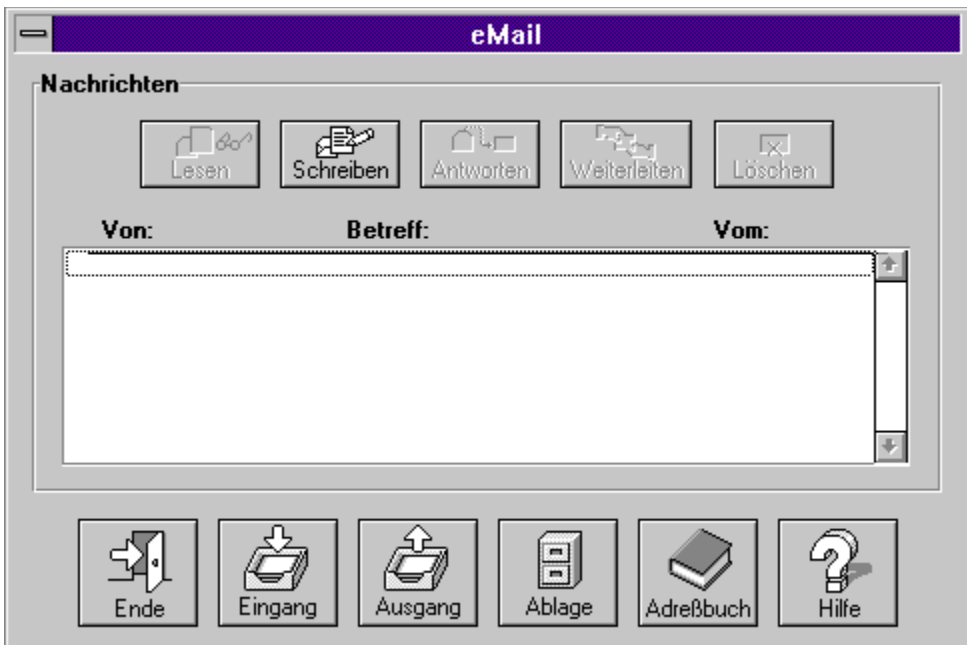

## Mail lesen

Durch Druck auf den Button **Lesen** oder Doppelklick auf den entsprechenden Eintrag in der Mailliste wird eine Mail zum Lesen geöffnet.

#### **Die Dialogmaske zum Maillesen enthält folgende Ausgabefelder:**

**Von:** In diesem Feld steht die Adresse des Mailabsenders. Durch Drücken des Buttons wird der Absender ins Adreßbuch übernommen und kann dort eingetragen werden.

**Cc:** In diesem Feld steht eventuell ein weiterer Empfänger der Mail (Carbon copy)

**Betreff:** Dieses Feld bezeichnet den Betreff bzw. den Titel der empfangenen Mail. Er ist identisch mit dem Betreff in der Mailliste.

**Anlage:** Sofern die Mail eine Anlage hat, wird diese im letzten Eingabefeld angezeigt. Ein Druck auf dem Push Button **öffnen** startet automatisch das zur Anlage gehörige Programm. Beispielsweise wird bei einer Sound-Datei (Endung .wav) die Klangausgabe gestartet, bei einem Word-Dokument (Endung .doc) MSWord. Vorraussetzung für das automatische Starten einer Anwendung ist die Registrierung der Dateiendung in Windows. Dies geschieht über den Dateimanager, Datei / Auswahl verknüpfen.

In dem großen Textfenster wird der Text der empfangenen Mail dargestellt. Durch Druck auf die **rechte Maustaste** erscheint ein Menü mit folgenden Funktionen:

- In Zwischenablage kopieren
- · Alles markieren

Speichern unter, bzw. Drucken können Sie die Mail mit den entsprechenden Buttons in diesem Dialog.

Mit dem Button **Anlage speichern unter** haben Sie die Möglichkeit, eine eventuell vorhandene Anlage auf einem beliebigen Speichermedium abzuspeichern. Dieses Vorgehen bietet sich an, wenn Sie die Anlage mit einem anderen Programm weiterbearbeiten, oder separat, ohne die dazugehörige Mail, archivieren wollen.

### **Hinweis**

Damit der Ausdruck möglich ist, muß die Dateiendung **TXT** im Dateimanager mit einer Anwendung verknüpft werden, die den Ausdruck eines Textes erlaubt, z.B. der Windows Editor, oder MS Write.

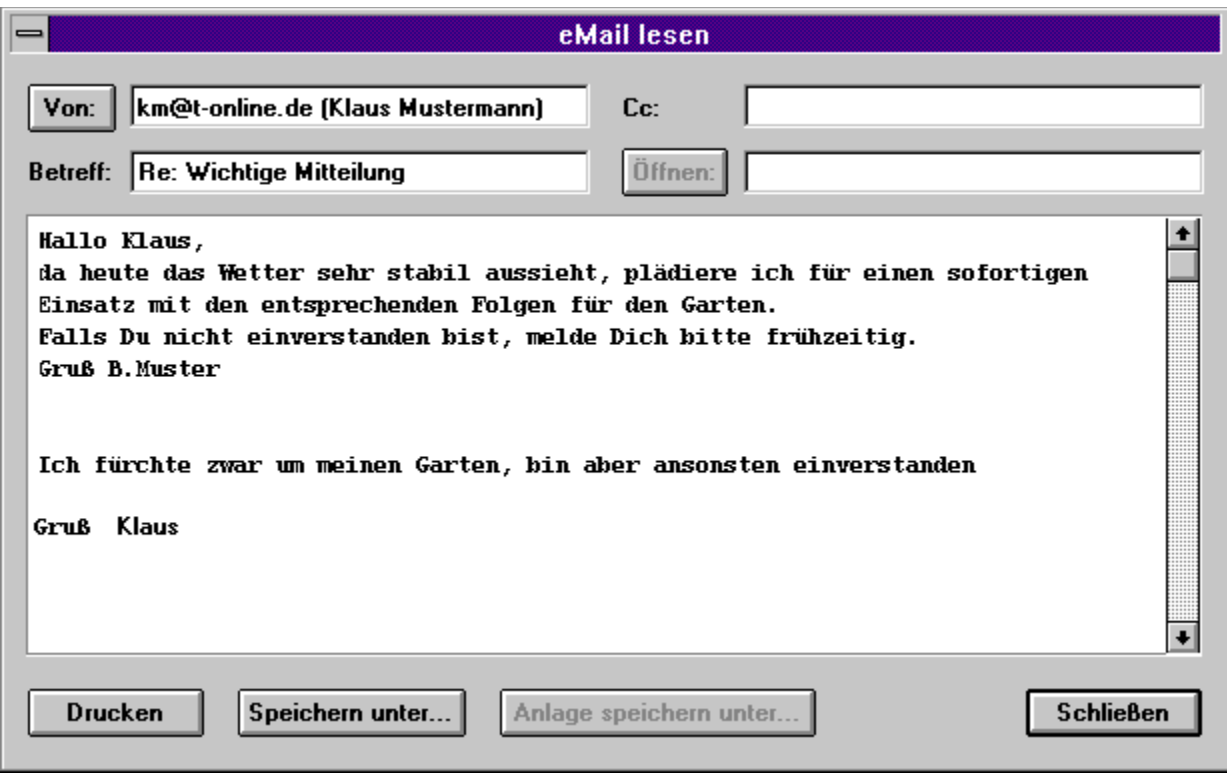

# Mail Speichern

Sie können Ihre eMails in Textdateien abspeichern. Dazu werden Ihnen zwei Verfahren angeboten:

- · RFC 822 Format
- · Textformat

Im RFC 822 Format wird Ihre eMail inklusive des Headers und des Textes mit Anhang gespeichert. Die Abspeicherung im RFC 822 Format ist immer dann sinnvoll, wenn Sie Mail empfangen haben, deren Inhalt mit **uuencode** kodiert wurde. Sie haben somit die Möglichkeit, diese Mail mit **uudecode** zu decodieren.

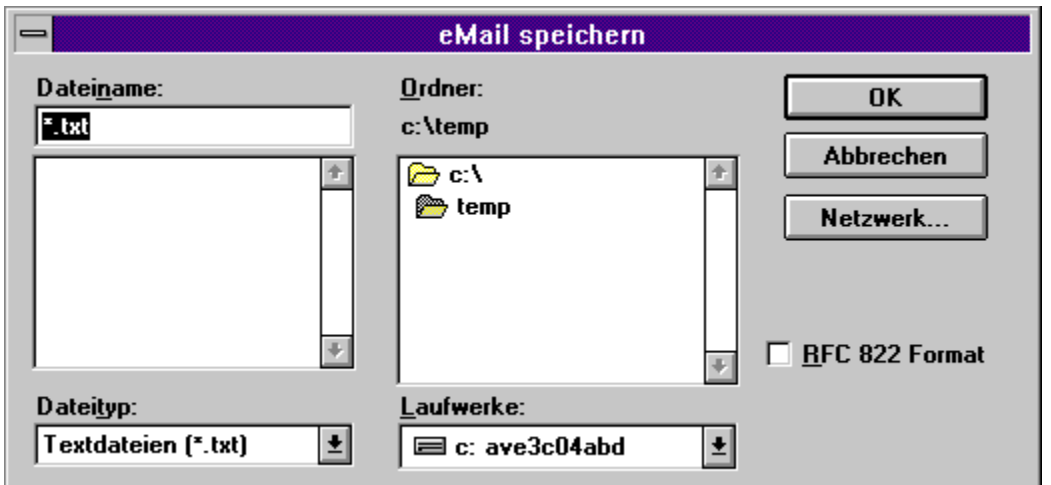

Das Textformat speichert den Text der eMail, der im Fenster dargestellt wird, sowie die Angaben über **Von, Betreff, gesendet am,** und **Abgeholt am** (siehe Beispiel).

### **Achtung:**

Bei längeren eMails (>32K) sollten Sie immer das RFC 822 Format verwenden, da sonst Zeichen verloren gehen können, weil der Editorbuffer in Windows nur für Texte kleiner 32K ausgelegt ist.

### **Beispiel für eine Mail im RFC 822 Format:**

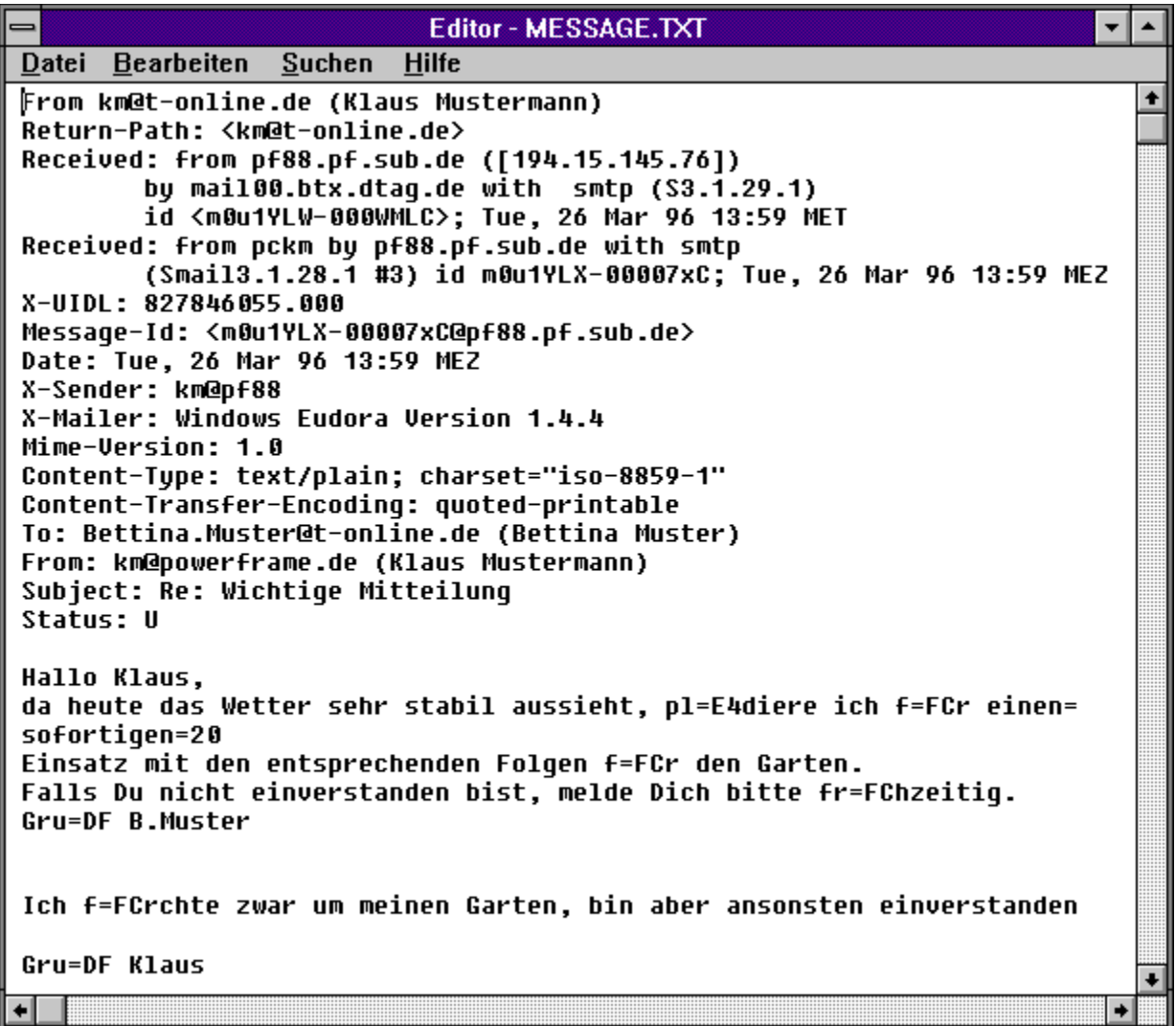

**Beispiel für diesselbe Mail als Textdatei:**

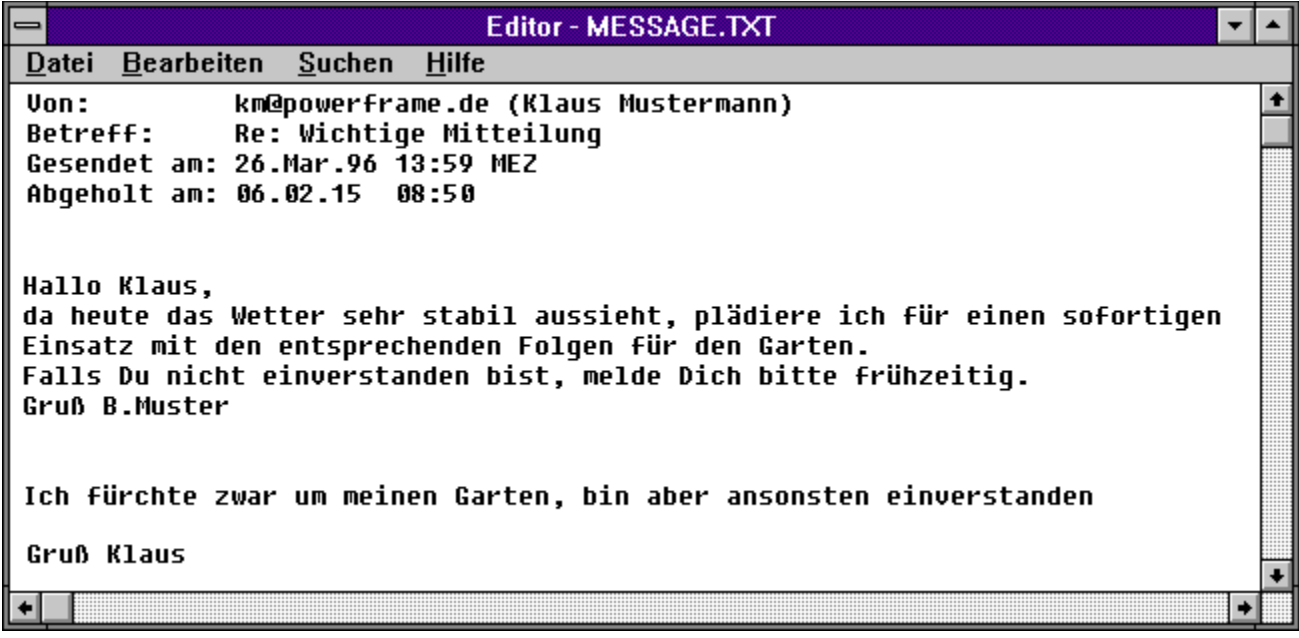

## Mail löschen

Eine in der Mailliste markierte Mail kann mit dem Button **löschen** gelöscht werden.

**Bevor die Mail endgültig von der Festplatte gelöscht wird, erscheint ein Benutzerdialog, der zum Bestätigen des Löschbefehls auffordert.**

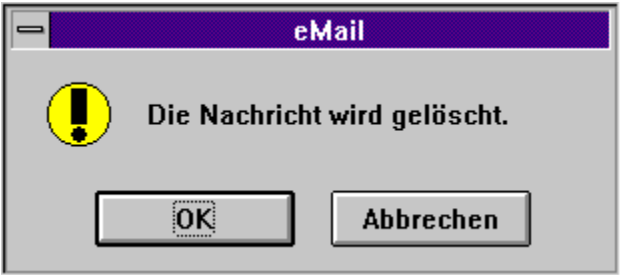

# Mail schreiben

Durch Drücken des Buttons **Schreiben** in der Mail-Liste kann eine Mail sowohl offline, als auch online geschrieben werden.

#### **Der Dialog zum Mail schreiben enthält fünf Eingabefelder:**

#### **An:** In diesem Feld wird der Adressat eingegeben. Als Eingabe dienen:

- 1. eine gültige eMail Adresse mit Internet-Zusatz in der Form 0712345678- 0001@t-online.de
- 2. eine gültige Internet-Adresse in der Form Klaus.Mustermann@t-online.de

Der Zusatz @t-online.de kann bei eMails, die nur an T-Online Empfänger gerichtet sind, entfallen. Entsprechendes gilt für führende Nullen, z.B. in der Mitbenutzernummer.

Durch Druck auf den Push Button **An** wird das Adreßbuch geöffnet und Sie können daraus die gewünschte Adresse entnehmen und im Feld **An** eintragen lassen.

- **Betreff:** Im Feld **Betreff** wird der Titel der Mail eingegeben.
- **Cc:** Im Feld Cc wird ein weiterer Empfänger der Mail angegeben (Carbon copy, zu Deutsch: Durchschlag). Durch Druck auf den Button **Cc** wird das Adreßbuch geöffnet.
- **Anlage:** Im Feld **Anlage** kann eine beliebige binäre Anlage zur Mail definiert werden. Durch Druck auf den Button **Anlage** wird ein Dateidialog geöffnet.

#### **Achten Sie bitte darauf, daß in den Feldern** *An***,** *Betreff***,** *Cc* **und** *Anlage* **keine Umlaute oder ß erlaubt sind.**

Im Texteingabefeld kann die Mail editiert werden. Durch Anklicken dieses Feldes mit der **rechten Maustaste** stehen folgende Funktionen zur Verfügung:

- · Rückgängig machen der letzten Aktion
- · Ausschneiden eines markierten Bereiches und Kopieren in die Zwischenablage
- · Kopieren des markierten Bereiches in die Zwischenablage
- · Alles markieren markiert das komplette Textfeld
- · Drucken, Ausdrucken des Texteingabefeldes

Bestätigen der Eingabe mit **OK** übernimmt die geschriebene Mail in den Ausgangskorb.

Drücken des Buttons **Abbrechen** verwirft die komplette Eingabe.

Speichern unter, bzw. Drucken können Sie die Mail mit den entsprechenden Buttons in diesem Dialog.

## **Hinweis**

Damit der Ausdruck möglich ist, muß die Dateiendung **TXT** im Dateimanager mit einer Anwendung verknüpft werden, die den Ausdruck eines Textes erlaubt, z.B. der Windows Editor, oder MS Write.

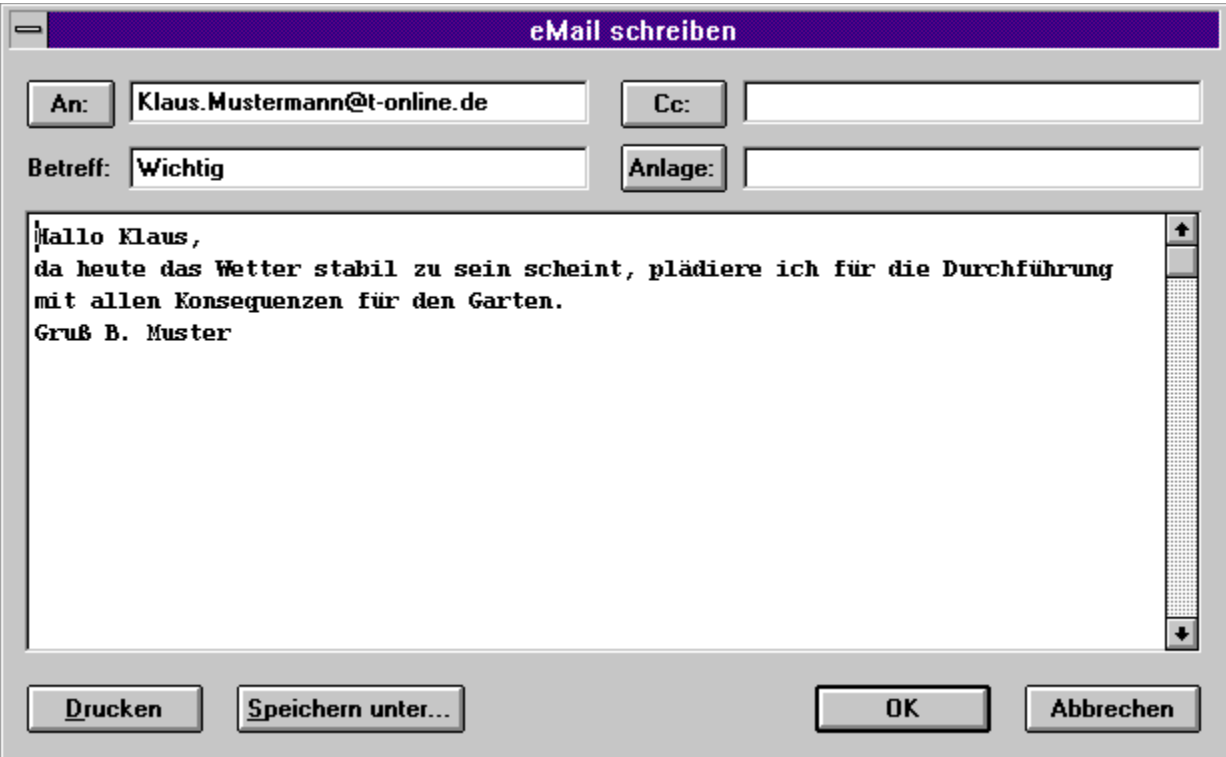

# Alias in eMail

In eMail von T-Online können neben der Kombination aus Teilnehmernummer und Mitbenutzernummer auch Aliase verwendet werden. Pro Teilnehmer/Mitbenutzer kann ein Alias für die eMail-Adresse in T-Online definiert werden. Sobald ein Alias definiert wurde, kann der eMail-Benutzer anstatt in der Form **0712345678-0001@t-online.de** auch über **Klaus.Mustermann@t-online.de** adressiert werden.

Bevor ein Alias benutzt werden kann, muß es dem eMail-Server bekannt gegeben werden. Zu diesem Zweck wird die Alias-Verwaltung von eMail aufgerufen.

Die Alias-Verwaltung ist unter der Seitennummer **\*1901468001#** erreichbar.

# **Adressbuch**

Im Adreßbuch werden beliebige Adressaten für eMail eingetragen. Zu jeder Mailadresse kann ein beliebiger Name bzw. Stichwort definiert werden.

Das Adreßbuch kann überall dort geöffnet werden, wo eine gültige Mailadresse verlangt wird, also in den Feldern **An** und **Cc** im Dialog Mail schreiben.

Es wird eine Liste mit den definierten Mailadressen abgespeichert und unter ihrem Namen bzw. Stichwort angezeigt. Dazu stehen die folgenden Funktionalitäten zur Verfügung:

**Hinzufügen**: Sobald aus der Liste ein Adressat selektiert wird, ist der Button **hinzufügen**  aktiviert. Durch die Betätigung dieses Buttons wird in das Feld **An** der entsprechende Name kopiert. In dieses Feld können mehrere Adressaten eingetragen werden (max. 1600 Zeichen). **Sie müssen jeweils durch ein Komma getrennt werden.** Die letzte Adresse im Feld **An**  wird automatisch markiert. Durch Eingabe eines beliebigen Zeichens oder durch Druck auf die Entfernen-Taste wird dieser markierte Bereich überschrieben oder gelöscht.

Durch Druck auf den Button **Suchen** kann in der Adreßliste eine Suche gestartet werden.

Dazu geben Sie im Feld für den Suchstring eine beliebige Zeichenfolge ein. Diese Zeichenfolge wird vom ersten Zeichen an mit den Einträgen im Adreßbuch verglichen. Durch Druck auf den Push Button **Bearbeiten** wird der Dialog des Adreßbuchs erweitert. Einträge können nun durch Eingabe in die Felder Name und Adresse:

- · neu dem Adreßbuch durch **Eintragen** hinzugefügt werden,
- · aus dem Adreßbuch durch **Entfernen** gelöscht werden,
- mit **Ändern** geändert werden.

Wird das Adreßbuch mit **Abbrechen** verlassen, obwohl Änderungen im Adreßbuch vorgenommen wurden, wird der Bediener über einen entsprechenden Dialog darauf hingewiesen.

#### **Zusatz**

Während des Lesens von Mail kan der Absender durch Drücken des Buttons **An** automatisch in das Adreßbuch übernommen werden.

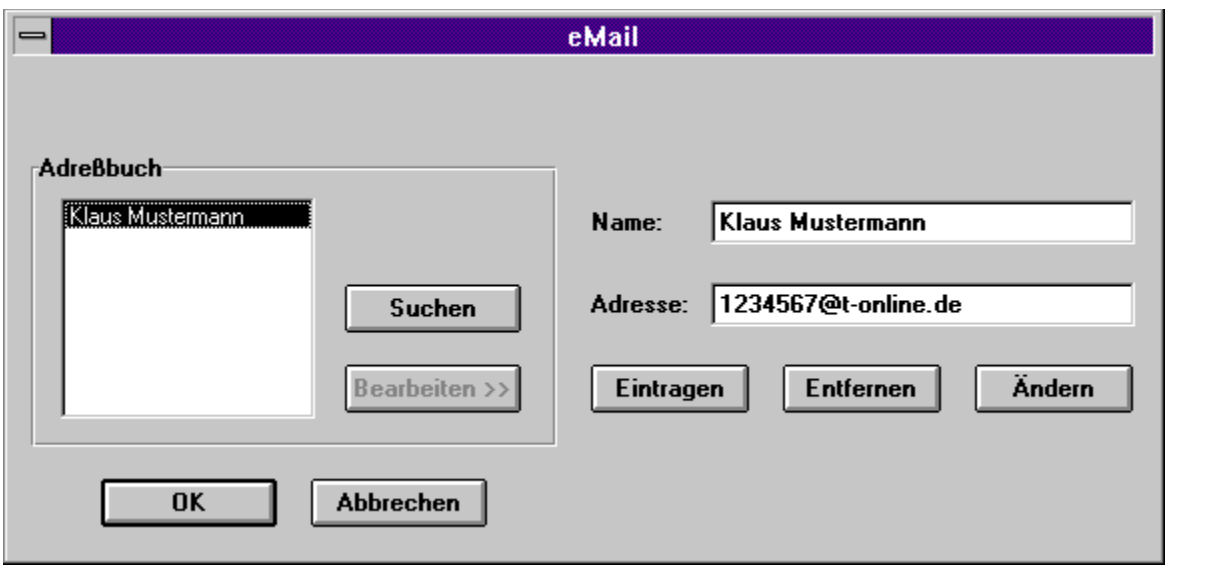

## Mail weiterleiten

Eine in der Mailliste selektierte Mail kann durch Druck auf den Button **Weiterleiten** an andere Adressen weitergereicht werden.

Der Dialog für die Funktion Weiterleiten ist der gleiche wie für Schreiben. Jedoch sind die Felder für **Adressat**, **Cc** und **Betreff** vorbelegt. Der **Betreff** wird um den Zusatz FW (forward, englisch für weiterleiten) ergänzt.

### Mail beantworten

Auf eine in der Mailliste selektierte Mail kann durch Druck auf den Button Antworten geantwortet werden.

Der Dialog für die Funktion Antworten ist der gleiche wie für Schreiben. Jedoch sind die Felder für Adressat, Cc und Betreff vorbelegt. Der Betreff wird um den Zusatz RE (reply, englisch für Antwort) ergänzt.

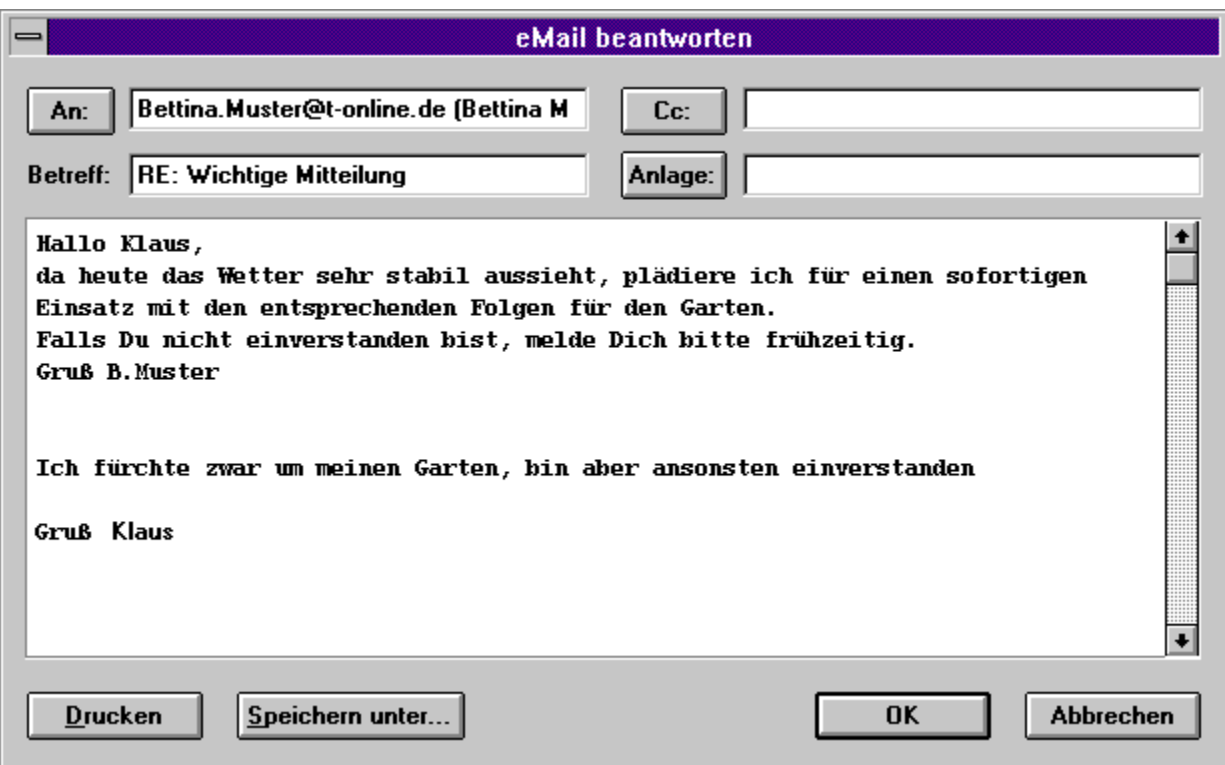

### Mail senden

Durch Betätigung des Buttons **Ausgang** im Dialog der Mailliste wird das Senden von bereits geschriebenen Mails möglich. Es wird eine Liste aller bis dahin erstellten Mails angezeigt. Diese Liste ähnelt in ihrem Aufbau der Liste der empfangenen Mails. Ein "X" vor dem Listeneintrag gibt an, ob diese Mail gesendet werden soll.

In diesem Dialog stehen folgende Funktionen zur Verfügung:

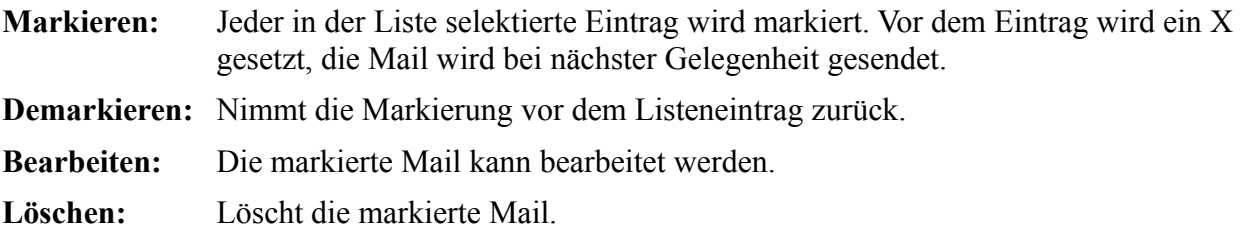

Nach Druck auf den Button **Ok** wird die Übertragung der Mail gestartet. Befindet sich der Decoder im Offline-Zustand, wird automatisch eine Verbindung aufgebaut. Danach wird die Übergabeseite für eMail angewählt und die gewünschten Mails zum Mailserver übertragen.

Durch die Betätigung des Buttons **Versenden+Empfangen** wird das Versenden der Mail, wie oben beschrieben, durchgeführt. Danach wird sofort nach neuer Mail gesucht. Diese Methode spart Zeit, da nicht nochmals für die Abfrage auf empfangene Mails ein neuer Verbindungsaufbau zum Server durchgeführt wird.

Nach erfolgter Übertragung der Mails an den Mailserver kehrt der Decoder in den Zustand zurück, den er vor Auslösen der Mails übertragen hatte. War der Decoder im Zustand **Offline,** wird nach Übertragung der Mail die Verbindung getrennt, war er im Zustand **Online,** bleibt nach Übertragung der Mail die Verbindung bestehen.

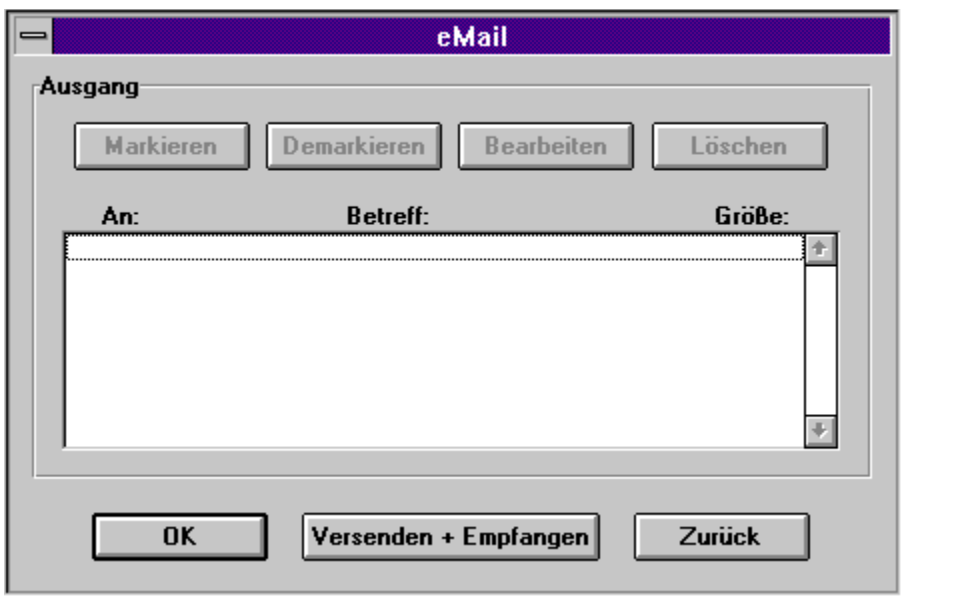

## Mail-Ablage

In der Ablage werden Ihre gesendeten Mails gesammelt und verwaltet. Somit haben Sie jederzeit einen Überblick, welche Mail an wen und wann versandt wurde. Die zuletzt versandte Mail steht in der Liste ganz oben.

Mit **Bearbeiten** kann die bereits versandte Mail erneut bearbeitet werden. Es öffnet sich ein Dialog, der dem für Mail Schreiben gleicht. Adressat, Betreff usw. sind bereits vorbelegt. Die bereits versandte Mail wird dadurch nicht geändert! Diese Funktion gestattet Ihnen lediglich bereits versandte Mail evtl. in abgeänderter Form an weitere Empfänger zu versenden, oder sich die versendeten Mails einfach anzusehen und mit **Abbrechen** wieder zurück zur Ablage zu gelangen.

Mit **Löschen** wird die Mail auf dem PC gelöscht. Sie steht dann einer weiteren Bearbeitung nicht zur Verfügung.

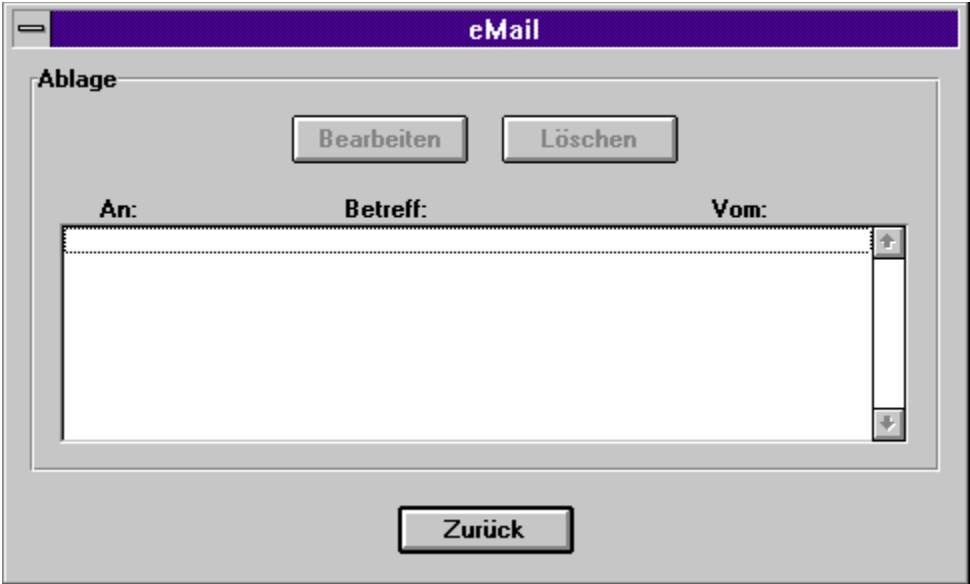

# Mail empfangen

Bereitstehende Mail auf dem Mailserver kann durch Druck auf den Button **Eingang** in der Mail-Liste zum PC übertragen werden. Dazu wird eine Online-Verbindung zum Mailserver mit den Teilnehmerdaten, die im Startmenü eingestellt sind, aufgebaut.

Bestand bis dahin noch keine Verbindung zum T-Online-Dienst, wird die Verbindung aufgebaut. Danach wird der Mailserver angewählt und zunächst die Liste aller vorhandenen Mails übertragen. Diese wird in der Eingangsliste angezeigt.

Mit Hilfe der Buttons

- · Markieren
- · Demarkieren
- · Löschen

kann diese Liste bearbeitet werden. Es wird nur diejenige Mail vom Mailserver auf den PC übertragen, die in dieser Liste mit "X" markiert ist.

Durch Betätigen von **OK** wird die Übertragung der Mail selbst gestartet. Außerdem werden die zum Löschen markierten Mails auf dem Mailserver gelöscht.

Durch Betätigen von **Abbrechen** werden die Aktionen der Buttons verworfen. Zum Löschen markierten Mails werden nicht gelöscht und eine Versendung von Mail wird nicht durchgeführt.

Nach erfolgreichem Empfang der Mail wird die Mail-Liste mit den auf dem PC gespeicherten Mails angezeigt. Die neu empfangene Mail ist in dieser Liste mit ">>" markiert.

**Hinweis:** Bei Empfangen von Mail kann auch die Möglichkeit Versenden + Empfangen genutzt werden.

## eMail aus MS-Word oder MS-Excel

Da eMail auf MAPI aufsetzt, kann aus jeder MAPI-konformen Anwendung heraus Mail versandt werden.

Der Mailversand wird aus dem Dateidialog über den Eintrag Senden gestartet.

Zunächst ist die Anmeldung bei eMail erforderlich. Nach Bestätigung der Anmeldung wird der Dialog zum Schreiben von Mail geöffnet. Die jeweilige Datei (z.B. TEST.DOC Datei bei Word oder LISTE.XLS Datei bei Excel) wird als Anlage automatisch in den Dialog eingetragen. Zusätzlich kann ein begleitender Text eingegeben werden.

Nach Bestätigung der Mail wird diese zunächst im Ausgangskorb von eMail abgespeichert. Es erfolgt keine sofortige Übertragung über T-Online. Erst nach Start des Decoders und Leeren des Ausgangskorbes wird die Mail zum Mailserver und somit zum Adressaten übertragen.